## **FCC STATEMENT**

This device complies with Part 15 of the FCC Rules. Operation is subject to the following two conditions:

- (1) This device may not cause harmful interference, and
- (2) This device must accept any interference received, including interference that may cause undesired operation.

#### **Note:**

This equipment has been tested and found to comply with the limits for Class B digital devices, pursuant to Part 15 of the FCC rules. These limits are designed to provide reasonable protection against harmful interference in a residential installation. This equipment generates, uses and can radiate radio frequency energy and, if not installed and used in accordance with the instructions, may cause harmful interference to radio communications. However, there is no guarantee that interference will not occur in a particular installation. If this equipment does cause harmful interference to radio or television reception, which can be determined by turning the equipment off and on, the user is encouraged to try to correct the interference by one or more of the following measures:

- Reorient or relocate the receiving antenna
- Increase the separation between the equipment and receiver
- Connect the equipment into an outlet on a circuit different from that to which the receiver is connected
- Consult the dealer or an experienced radio/TV technician for help

Use of shielded cable is required to comply with Class B limits in Subpart B of Part 15 of the FCC rules. Do not make any changes or modifications to the equipment unless otherwise specified in the manual. If such changes or modifications should be made, you could be required to stop operation of the equipment.

## **TRADEMARK INFORMATION**

- Microsoft<sup>®</sup> and Windows<sup>®</sup> are U.S. registered trademarks of Microsoft Corporation.
- Pentium<sup>®</sup> is a registered trademark of Intel Corporation.
- **Macintosh is a trademark of Apple Computer, Inc.**
- $\blacksquare$  SD<sup>TM</sup> is a trademark.
- Other names and products may be trademarks or registered trademarks of their respective owners.

### **READ THIS FIRST**

Notice:

- 1. Product design and specifications are subject to change without notice. This includes primary product specifications, software, software drivers, and user's manual. This User Manual is a general reference guide for the product.
- 2. The product and accessories that come with your camera may be different from those described in this manual. This is due to the fact that different retailers often specify slightly different product inclusions and accessories to suit their market requirements, customer demographics, and geographical preferences. Products very often vary between retailers especially with accessories such as batteries, chargers, AC adapters, memory cards, cables, carrying cases/pouches, and language support. Occasionally a retailer will specify a unique product color, appearance, and internal memory capacity. Contact your dealer for precise product definition and included accessories.
- 3. The illustrations in this manual are for the purpose of explanation and may differ from the actual design of your camera.
- 4. The manufacturer assumes no liability for any errors or discrepancies in this user manual.
- 5. For driver updates, refer to our website.

## **Safety Instructions**

Read and understand all *Warnings* and *Cautions* before using this product.

## **WARNING**

**If foreign objects or water have entered the camera, turn the power OFF and remove the battery and the AC power adapter.**

Continued use in this state might cause fire or electric shock. Consult the store of purchase.

**If the camera has fallen or its case has been damaged, turn the power OFF and remove the battery and the AC power adapter.**

Continued use in this state might cause fire or electric shock. Consult the store of purchase.

**Do not disassemble, change or repair the camera.**

This might cause fire or electric shock. For repair or internal inspection, ask the store of purchase.

**Use the specified AC power adapter only with the indicated power supply voltage**.

Use with any other power supply voltage might cause fire or electric shock.

**Do not use the camera in areas near water.**

This might cause fire or electric shock. Take special care during rain, snow, on the beach, or near the shore.

**Do not place the camera on inclined or unstable surfaces.** This might cause the camera to fall or tilt over, causing injury.

**Keep the battery out of the reach of children.**

Swallowing battery might cause poisoning. If the battery is accidentally swallowed, immediately consult a physician.

**Do not use the camera while you are walking, driving or riding a vehicle.**

This might cause you to fall over or result in traffic accident.

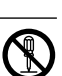

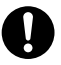

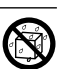

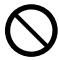

### **CAUTION**

**Insert the battery paying careful attention to the polarity (+ or –) of the terminals.**

Inserting the battery with its polarities inverted might cause fire and injury, or damage to the surrounding areas due to the battery rupturing or leaking.

**Do not fire the flash close to anyone's eyes.**

This might cause damage to the person's eyesight.

**Do not subject the LCD monitor to impact.**

This might damage the glass on the screen or cause the internal fluid to leak. If the internal fluid enters your eyes or comes into contact with your body or clothes, rinse with fresh water. If the internal fluid has entered your eyes, consult a physician to receive treatment.

**A camera is a precision instrument. Do not drop it, strike it or use excessive force when handling the camera.**

This might cause damage to the camera.

**Do not use the camera in humid, steamy, smoky, or dusty places.** This might cause fire or electric shock.

**Do not remove the battery immediately after long period of continuous use.**

The battery becomes hot during use. Touching a hot battery might cause burns.

**Do not wrap the camera or place it in cloth or blankets.**

This might cause heat to build up and deform the case, resulting in fire. Use the camera in a well-ventilated place.

**Do not leave the camera in places where the temperature may rise significantly, such as inside a car.**

This might adversely affect the case or the parts inside, resulting in fire.

**Before you move the camera, disconnect cords and cables.** Failure to do this might damage cords and cables, resulting in fire and electric shock.

## **Notes on Battery Usage**

When you use the battery, carefully read and strictly observe the *Safety Instructions* and the notes described below:

- Use only the specified battery (3.7V).  $\blacksquare$
- $\blacksquare$ Avoid using the battery in extremely cold environments as low temperatures can shorten the battery life and reduce camera performance.
- When you are using the new rechargeable battery or rechargeable battery that has not been used for an extended period of time (the battery that passed the expiry date is an exception) might affect the number of pictures that can be taken. Therefore, to maximize its performance and lifetime, we recommend that you fully charge the battery and discharge it for at least one complete cycle before use.
- The battery may feel warm after long period of continuous use of the camera  $\blacksquare$ or the flash. This is normal and not a malfunction.
- $\blacksquare$ The camera may feel warm after long period of continuous use. This is normal and not a malfunction.
- If the battery is not to be used for a long period of time, remove it from the  $\blacksquare$ camera to prevent leakage or corrosion.
- If the battery is not to be used for a long period of time, store it after no  $\blacksquare$ battery power left. If the battery is stored for a long time in a fully charged state, its performance may be impaired.
- Always keep the battery terminals in a clean state.

# **CONTENTS**

### **9 INTRODUCTION**

- 9 Overview
- 11 Package Contents

### **12 GETTING TO KNOW THE CAMERA**

- 12 Front View
- 13 Rear View
- 15 Status LED Indicator
- 16 LCD Monitor Icons

### **18 GETTING STARTED**

- 18 Attaching the Camera Strap
- 19 Inserting and Removing the Battery (Optional Accessory)
- 20 Charging the Battery
- 22 Inserting and Removing the SD Card (Optional Accessory)
- 23 Turning the Power On/Off
- 24 Setting the Date and Time
- 25 Choosing the Language
- 26 Formatting the SD Card
- 27 Setting Image Resolution and Quality

### **29 PHOTOGRAPHY MODE**

- 29 [  $\Box$  ] Still Image Mode
- 30 Recording Voice Memos
- 31 Using the Optical Zoom
- 32 Using the Digital Zoom
- 33 Setting the Flash
- 35 Setting the Focus
- 36 Setting the Self-timer
- 37 Exposure Compensation/Backlight Correction
- 39 [ **2** ] Movie Mode

## **40 [ ] PLAYBACK MODE**

- 40 Playing Back Still Images
- 41 Playing Back Video Clips
- 43 Playing Back Still Images/Video Clips on a TV
- 44 Attaching Voice Memos
- 45 Thumbnail Display
- 46 Zoom Playback
- 47 Slideshow Display
- 48 Protecting Images
- 50 DPOF Settings
- 52 [面] Erasing Images

### **54 MENU OPTIONS**

- 54 Still Image Menu (Picture)
- 57 Still Image Menu (Function)
- 60 Movie Menu (Picture)
- 61 Movie Menu (Function)
- 62 Playback Menu
- 63 Setup Menu (In Photography Mode)
- 65 Setup Menu (In Playback Mode)

### **67 TRANSFERRING RECORDED IMAGES AND VIDEOS TO YOUR COMPUTER**

- 68 Step 1: Installing the USB Driver
- 69 Step 2: Connecting the Camera to Your Computer
- 70 Step 3: Downloading Images and Video Files

### **71 INSTALLING PHOTOSUITE**

### **72 INSTALLING PHOTOVISTA**

### **73 CONNECTING THE CAMERA TO OTHER DEVICES**

### **74 CAMERA SPECIFICATIONS**

# **INTRODUCTION**

## **Overview**

Congratulations on your purchase of the new digital camera.

Capturing high-quality digital pictures is fast and easy with this state-of-the-art smart camera. Equipped with a 5.2 Mega pixels CCD, this camera is capable of capturing pictures with a resolution of up to 2560 x 1920 pixels.

Other cool features provided by the camera include the following:

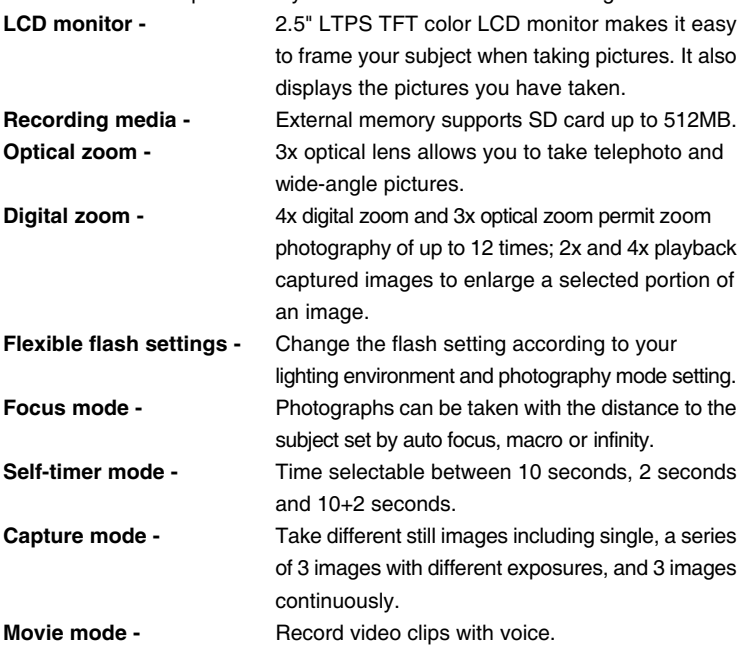

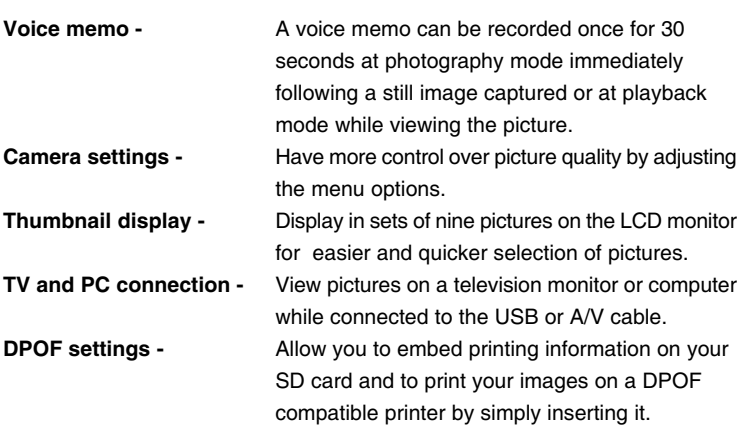

## **Package Contents**

Carefully unpack your camera and ensure that you have the following items.

### **Common Product Components:**

- Digital camera
- A/V cable
- User's manual
- USB cable
- Software CD-ROM
- Camera strap
- Camera pouch
- Conversion adapter

### **Common (Optional) Accessories:**

- SD card
- AC power adapter
- Rechargeable lithium-ion battery
- Battery charger

# **GETTING TO KNOW THE CAMERA**

**Front View**

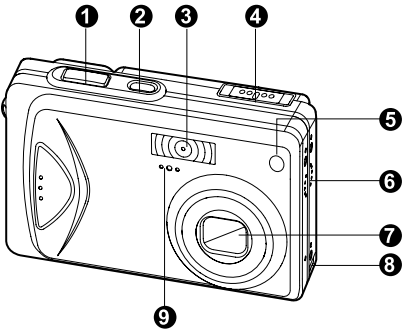

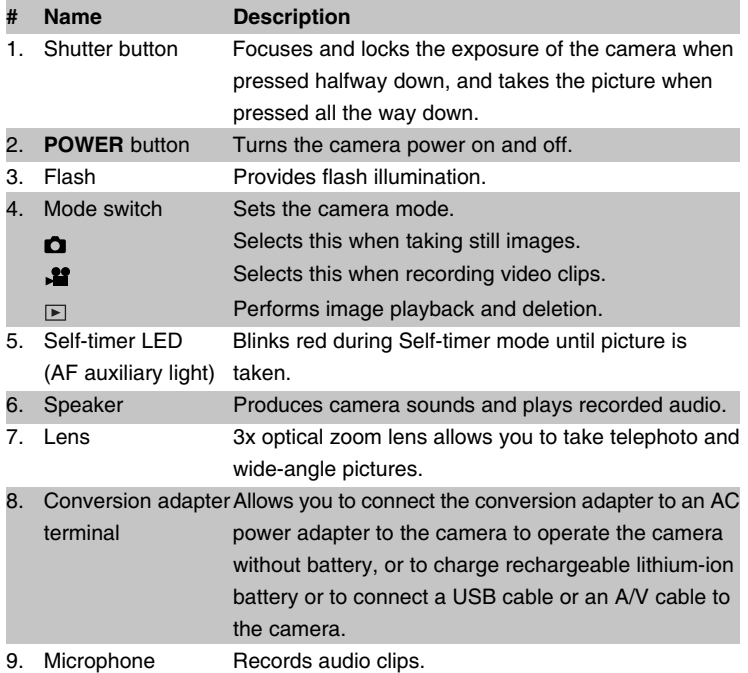

# User's Manual >> **User's Manual >>**

## **Rear View**

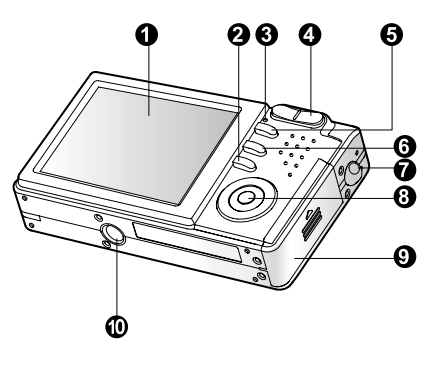

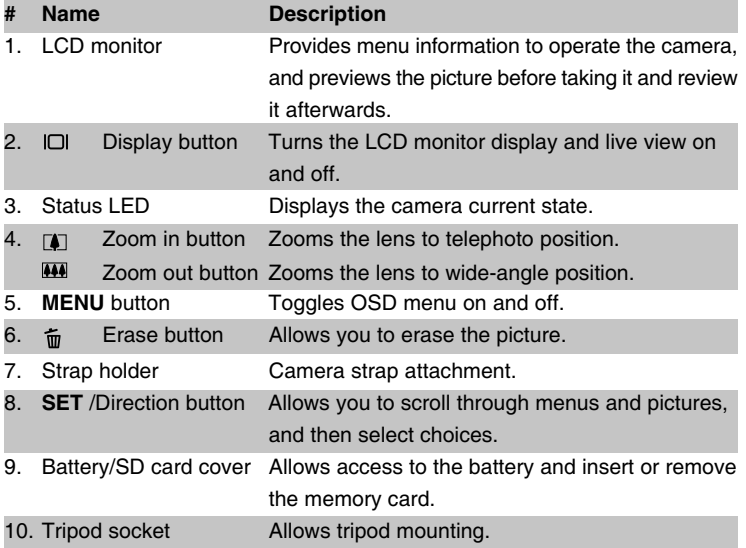

## **SET /Direction button**

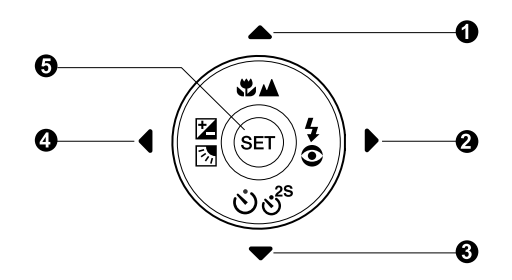

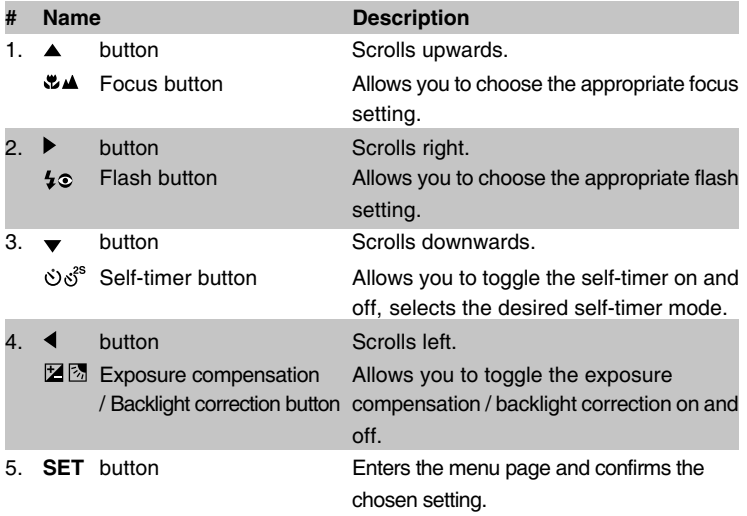

## **Status LED Indicator**

This describes the color and state of the status LED.

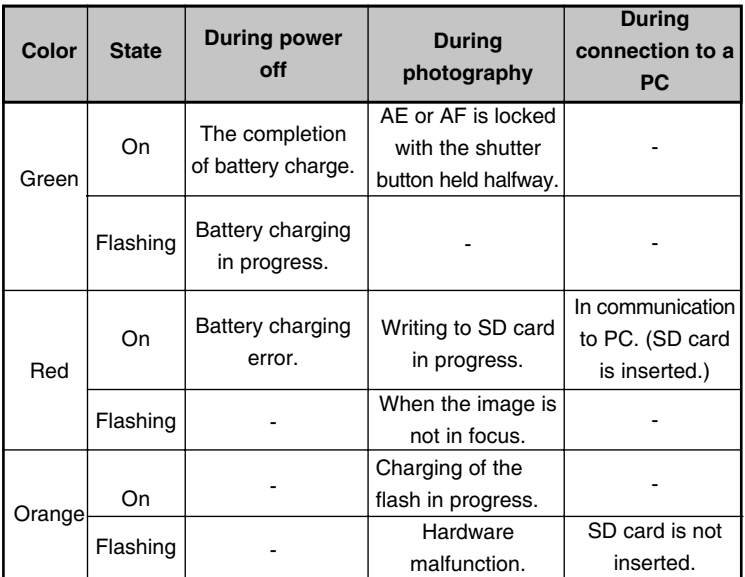

## **LCD Monitor Icons**

## **Photography mode [**  $\Omega$  **]**

- 1. Zoom status
- 2. Voice memo
- 3. Remaining battery status
	- [ $\blacksquare$ ] Full battery power
	- [  $\Box$  ] Medium battery power
	- $\begin{bmatrix} \Box \end{bmatrix}$  Low battery power
	- [ ] No battery power
- 4. Flash icon
	- [Blank] Auto
	- [  $\Phi$   $\sharp$  ] Red-eve Reduction
	- $\lceil \frac{1}{2} \rceil$  Forced Flash
	- [  $\bigcirc$  ] Suppressed Flash
	- $\begin{bmatrix} \star & 1 & \text{Night} \end{bmatrix}$
- 5. [ **1** ] Histogram
- 6. Focus area (When the shutter button is pressed halfway.)
- 7. Capture mode icon [Blank] Single
	- $\Box$  1 Continuous
	- [ **AEB** ] Auto Exp.
- 8. Image size
	- $[T \ 1 \ 2560 \times 1920]$
	- $\Box$  2048 x 1536
	- $[F] 1280 \times 960$
	- $[\Box]$  640 x 480
- 9. Possible number of shots
- 10. Quality
	- $\lceil \star \star \star \rceil$  Fine
	- $\left[\begin{array}{cc} \star \star \end{array}\right]$  Standard
	- $\uparrow \star \uparrow$  Economy
- 11. Date and time
- 12. Self-timer icon
	- [ **10s**] 10 sec.
		- [ **2s** ] 2 sec.
		- [ **10+2s** ] 10+2 sec.

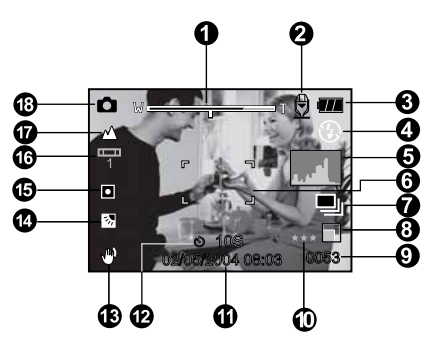

- 13. Unsteady hold warning icon
- 14. [ 2] Exposure compensation [ **图** ] Backlight correction
- 15. Metering icon
	- [ Blank ]Multi  $\lceil \cdot \rceil$  Spot
- 16. White balance icon
	- [ Blank ]Auto
		- [ $Q_1$ ] Incandescent
		- [ 中 1 Fluorescent 1
		- [ <sup>2</sup> ] Fluorescent 2
		- [  $\cdot$  ] Day Light
		- [ (၁) Cloudy
	- [  $\bullet$  ] Manual
- 17. Focus icon
	- [Blank] Auto focus
	- [  $\bullet$  ] Macro
	- [A ] Infinity
- 18. [ **Q** ] Still image mode

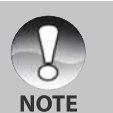

 $\blacksquare$  Each press of the  $\square$  button switches one step in the sequence of Normal display (displaying the icons, etc), Normal and Histogram, display OFF, LCD monitor OFF.

## **Photography mode** [ **省** ]

- 1.  $\left[\right. \right]$  Movie mode
- 2. Zoom status
- 3. Remaining battery status
- 4. Image size
- 5. Possible recording time / elapsed time
- 6. Quality
- 7. Recording indicator
- 8. Self-timer icon
- 9. Focus icon

### **Playback mode [**  $\boxdot$  **] -Still image playback**

Ω

- 1. Mode icon
- 2. File number
- 3. Folder number
- 4. Protect icon
- 5. Voice memo

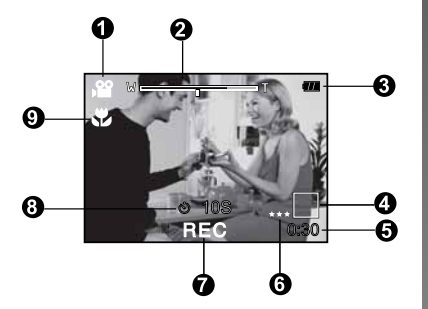

# User's Manual >> **User's Manual >>**

 $\overline{\mathbf{E}}$ m100-001

### **Playback mode [**  $\sqrt{ }$  **]-Video playback**

- 1. Video status bar
- 2. Elapsed time
- 3. File number
- 4. Folder number
- 5. Protect icon
- 6. Mode icon
- 7. Play mode
- 8. Sound off icon (When the [ $\blacktriangle$ ] button is pressed during video playback.)
- 9. Total time

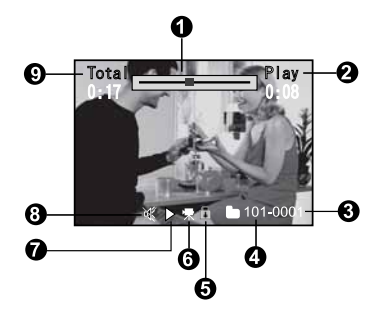

# **GETTING STARTED**

## **Attaching the Camera Strap**

Attach the camera strap as shown in the illustration.

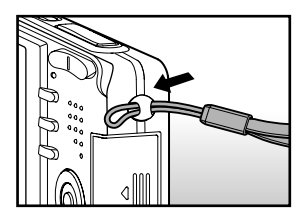

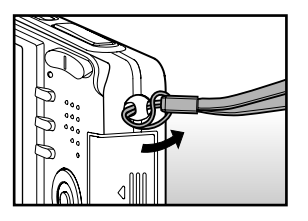

## **Inserting and Removing the Battery (Optional Accessory)**

We highly recommend using specified rechargeable lithium-ion battery (3.7V) to fully demonstrate this camera's function. Charge the battery before using the camera. Make sure that the power of the camera is off before inserting or removing the battery.

### **Inserting the Battery**

- 1. Open the battery/SD card cover.
- 2. Insert the battery in the correct orientation shown.
	- Tilt the battery lock lever in the direction of the arrow and orient the battery so that its label is facing to the rear side of the camera, and then insert the battery.
- 3. Close the battery/SD card cover.

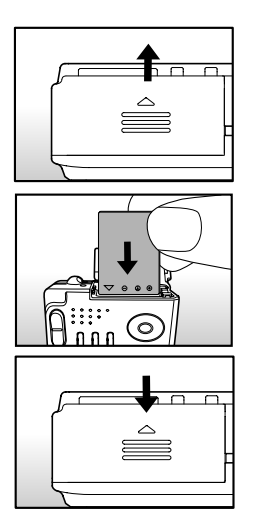

### **Removing the Battery**

Open the battery/SD card cover and then release the battery lock lever. When the battery has come out a little, slowly pull it out the rest of the way.

## **Charging the Battery**

Using the optional AC power adapter may charge the battery or operate the camera as power supply. Make sure that the power of the camera is off and then insert the battery before starting.

1. Insert the conversion adapter into the conversion adapter terminal of the camera as shown in the illustration.

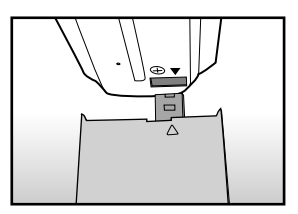

- 2. Insert one end of the AC power adapter into the DC IN terminal of the conversion adapter.
- 3. Insert the other end of the AC power adapter into a wall outlet.
	- The status LED flashes green when charging is started and lights green when charging is completed. It lights red when a charging error occurs.
	- It is recommended to fully discharge or exhaust the battery before being charged.
	- Charging time varies according to the ambient temperature and the status of battery.

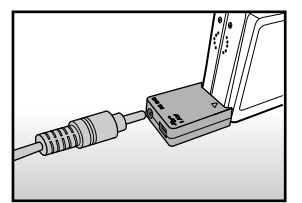

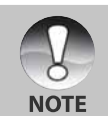

- This camera must be used with specified AC power adapter. Damage caused by the use of an incorrect adapter is not covered under the warranty.
- When the charging is not started even if following the above procedure, turn the power on at any mode after LCD monitor turns on, and then turn the power off.
- The battery may feel warm after it has been charged or immediately after being used. This is normal and not a malfunction.
- When using the camera in cold areas, keep the camera and battery warm by holding them inside your outer cloth.
- $\blacksquare$  If you open the battery cover without removing the battery, the power will not be terminated. If you remove the battery, you have to insert the battery again in a period of 2 hours in order to make sure that the date and time will not be reset.

# **Inserting and Removing the SD Card (Optional Accessory)**

Images photographed with this camera will be stored on the SD card. Without inserting the SD card, you cannot take photographs using the camera. Before inserting or removing the SD card, make sure that the power of the camera is off.

### **Inserting the SD card**

- 1. Open the battery/SD card cover.
- 2. Insert the SD card in the correct orientation shown.
	- Hold the SD card with its front side of the SD card (printed arrow) facing the rear side of the camera, and then insert the card as far as it can go.

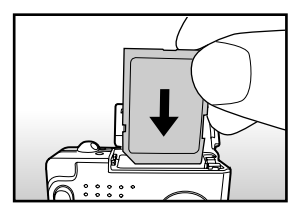

3. Close the battery /SD card cover.

### **Removing the SD card**

Open the battery/SD card cover, press lightly on the edge of the SD card and it will eject.

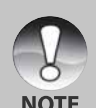

- If the camera is powered on without an SD card inserted into the camera, the "NO CARD" message appears on the LCD monitor.
- **To prevent valuable data from** being accidentally erased from an SD card you can slide the writeprotected tab (on the side of the SD card) to "LOCK".

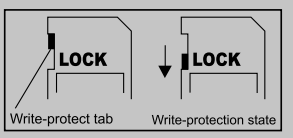

- To save, edit or erase data on an SD card, you must unlock the card.
- This camera does not support MultiMediaCard™.

## **Turning the Power On/Off**

Load the battery and insert an SD card before starting.

### **Turning the power on**

Press the **POWER** button to turn the power on.

- The status LED lights green and the  $\blacksquare$ camera is initiated.
- When the power is turned on, the camera  $\mathbf{m}$  . will start in the mode that was set.

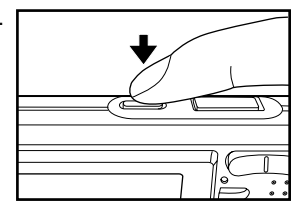

### **Turning the power off**

Press the **POWE**R button to turn the power off.

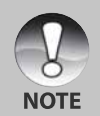

- The power is turned off automatically when the camera has not been operated for a fixed period time. To resume the operation condition, turn the power on again. Refer to section in this manual titled "**Auto OFF**" in the **Setup Menu (In Photography Mode)** for further details.
- After the power is turned on, it may take several seconds to charge the flash. While the flash is being charged, the status LED lights orange, and then the camera is not yet ready for photography. Start photography after the status LED is turned off.

## **Setting the Date and Time**

The date/time needs to be set if/when:

- Camera is turned on for the first time.
- Camera is turned on after leaving the camera without the battery for an extended period of time.

When the date and time information is not displayed on the LCD monitor, follow these steps to set the correct date and time.

- 1. Slide the mode switch to  $\int$  or  $\int$ .
- 2. Press the **MENU** button and select [Setup] menu with the  $\blacktriangleright$  button
- 3. Select [Date/Time] with the  $\triangle$  /  $\blacktriangledown$  buttons and press the **SET** button.
	- The Date/Time setting screen will be displayed.
- 4. Select the item's field with the  $\blacktriangleleft$  / buttons and adjust the value for the date and time with the  $\triangle$  /  $\nabla$  buttons.
	- The date and time is set in the order year-month-day-hour-minute.
	- The time is displayed in 24-hours format.
- 5. After confirming all settings are correct, press the **SET** button.
	- The setting will be stored and the screen will return to the set-up menu.

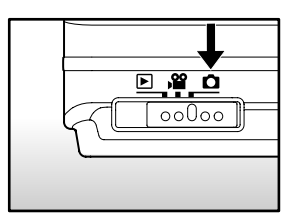

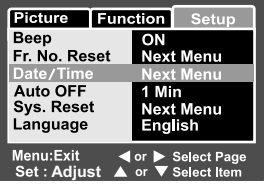

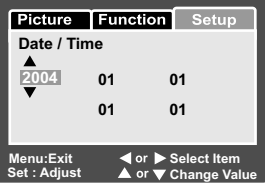

## **Choosing the Language**

Specify in which language menus and messages are to be displayed on the LCD monitor.

- 1. Slide the mode switch to  $\begin{bmatrix} \bullet \\ \bullet \end{bmatrix}$  or  $\begin{bmatrix} \bullet \\ \bullet \end{bmatrix}$  or  $[$   $\Box$   $]$ .
- 2. Press the **MENU** button and select [Setup] menu with the  $\blacktriangleright$  button.
	- If no images/video clips are recorded on the SD card, press the **MENU** button and then [Setup] menu is displayed.
- 3. Select [Language] with the  $\triangle$  /  $\nabla$  buttons and press the **SET** button.
	- The Language setting screen will be displayed.
- 4. Select the displayed language with the  $\triangle$  /
	- ▼ buttons and press the **SET** button.
	- The setting will be stored.

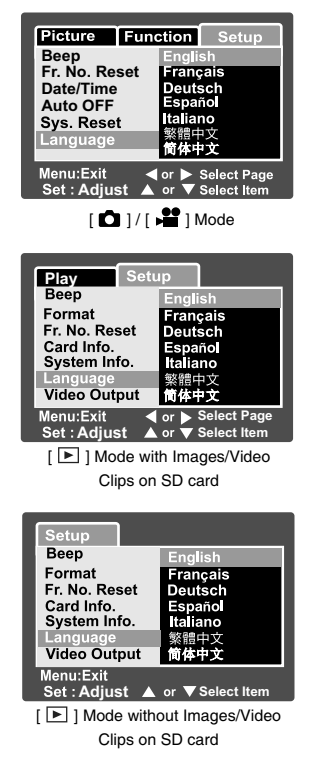

## **Formatting the SD Card**

This erases all of the images and folders that have been recorded on the SD card. Formatting is not possible when the SD card in the locked condition.

1. Slide the mode switch to  $\lceil \mathbf{E} \rceil$ .

- 2. Press the **MENU** button.
	- $\blacksquare$  [Setup] menu is displayed.
	- If images/video clips are recorded on the SD card, press the  $\blacktriangleright$  button after the **MENU** button is pressed.
- 3. Select [Format] with the  $\triangle$  /  $\nabla$  buttons, then press the **SET** button.
- 4. Select [Execute] with the  $\triangle$  /  $\blacktriangledown$  buttons. and press the **SET** button.
	- To cancel formatting, select [Cancel] and press the **SET** button.

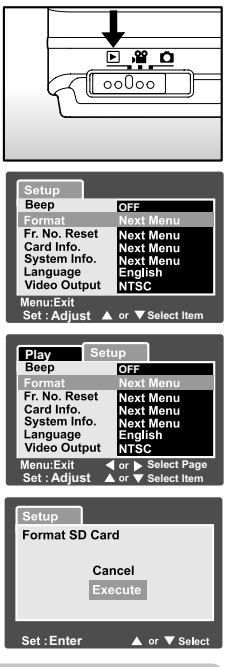

- You need to format an SD card before using it for the first time.
- Formatting the SD card also erases the protected images. All data other than images are also erased. Before formatting the card, make sure that all the images are unnecessary.
- **Formatting is an irreversible action and data cannot be recovered at a** later time.
- An SD card having any problem cannot be properly formatted.

**NOTE** 

## **Setting Image Resolution and Quality**

Resolution and quality settings determine the pixel size (dimension), image file size, and compression ratio for your images. These settings affect the number of images that can be stored on a memory card. As you get to know the camera, it is recommended that you try each quality and resolution setting to get an appreciation for the effects that these settings will have on your images.

Higher resolution and higher quality images offer the best photographic results but produce large file sizes. Therefore, few images will take up a lot of memory space.

High resolution and quality settings are recommended for printed output and situations requiring the finest detail. Lower resolution/quality images take up less memory space and may be quite suitable for sharing images via e-mail, in a report, or on a web page.

To change image resolution or image quality, perform these steps below:

- 1. Slide the mode switch to  $\begin{bmatrix} 0 \\ 1 \end{bmatrix}$  or  $\begin{bmatrix} 0 \\ 1 \end{bmatrix}$ .
- 2. Press the **MENU** button.
	- **Ficture** of the photography menu is displayed.
- 3. Select [Size] with the  $\blacktriangle$  /  $\nabla$  buttons, and press the **SET** button.
- 4. Select the desired setting with the  $\triangle$  /  $\blacktriangledown$ buttons, and press the **SET** button.
- 5. Select [Quality] with the  $\triangle$  /  $\nabla$  buttons, and press the **SET** button.
- 6. Select the desired setting with the  $\triangle$  /  $\blacktriangledown$ buttons, and press the **SET** button.
- 7. To exit from the photography menu, press the **MENU** button.

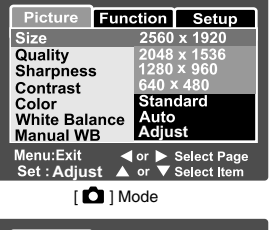

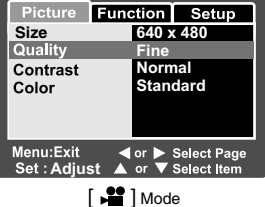

## **Possible number of shots (still image)**

The table shows the approximate shots that you can take at each setting based on an optional SD card.

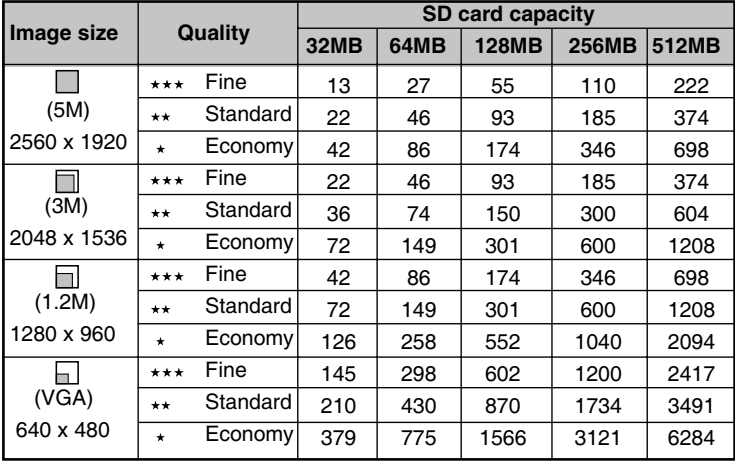

### **Possible recording time / sec (video clip)**

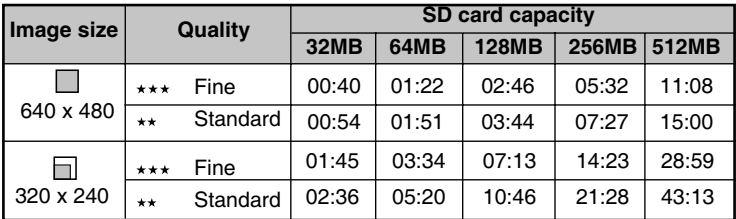

\* The data shows the standard testing results. The actual capacity varies according to the shooting conditions and settings.

# **PHOTOGRAPHY MODE**

## **[**  $\Omega$  **] Still Image Mode**

Auto photography is a typical method of photography. Photographs can be taken simply because the exposure (the combination of shutter speed and aperture setting) is controlled automatically to suit the photographic conditions. You can use the 2.5" LCD monitor to compose the images.

Make sure that the battery and SD card are inserted before taking photographs.

- 1. Press the **POWER** button to turn the power on.
- 2. Slide the mode switch to  $\begin{bmatrix} \bullet \end{bmatrix}$ .
	- By default, the LCD monitor setting is on.
- 3. Compose your image in the LCD monitor.
- 4. Press the shutter button.
	- **Pressing the shutter button down** halfway automatically focuses and adjusts the exposure, and pressing the shutter button down fully takes the photographs.
	- The focus area frame turns blue and the status LED lights green when the camera is in focus and the exposure is calculated.
	- When the focus or exposure is not suitable, the frame of the focus area turns yellow and the status LED flashes red.

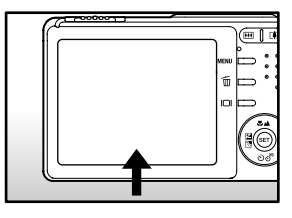

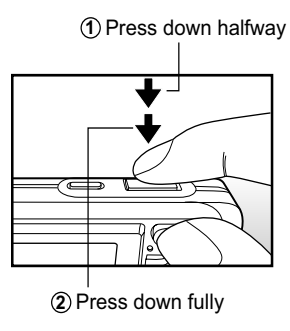

If the photographic preview is set to "ON", the preview image (captured image) will be displayed while the image is being recorded onto the SD card.

## **Recording Voice Memos**

A voice memo can be recorded once for 30 seconds at still image mode immediately following a still image captured or at playback mode while viewing the picture.

- 1. Slide the mode switch to  $\left[\begin{array}{c} \bullet \end{array}\right]$ .
- 2. Press the **MENU** button, and select the  $[Function]$  menu with the  $\blacktriangleright$  button.
	- $\blacksquare$  [Function] of the still image menu is displayed.
- 3. Select [VOICE MEMO] with the  $\blacktriangle$  /  $\blacktriangledown$ buttons, and press the **SET** button.

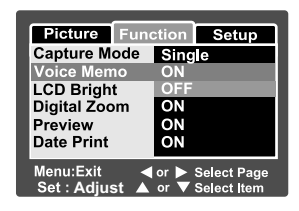

- 4. Select [ON] with the  $\triangle$  /  $\blacktriangledown$  buttons, and press the **SET** button.
- 5. Press the **MENU** button to exit from the still image menu.
	- $\Box$   $\Box$   $\Box$  icon is displayed on the screen.
- 6. Compose the picture, press the shutter button down halfway, then press it down fully.
	- **[VOICE RECORDING]** is displayed on the screen immediately, and the voice memo recording starts.
- 7. Press the shutter button one more time during recording, or wait for 30 seconds
	- **[VOICE RECORD END] will be displayed and the recording will end.**
	- $\blacksquare$  A [ $\bigoplus$ ] icon is displayed with images that have been recorded with a voice memo.

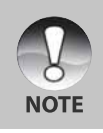

Voice memo is only available in the still single image capture mode.

## **Using the Optical Zoom**

Zoom photography allows you to take zoom photographs up to 3 times the size or wide-angle photography depending on the distance up to the subject. You can also enlarge the center of the screen and take photographs in the digital zoom mode.

- 1. Slide the mode switch to  $\Box$  or  $\Box$ .
- 2. If required, turn on the LCD monitor by pressing the  $\Box$  button.
- 3. Compose the picture with the zoom button.
	- **Pressing the**  $\boxed{1}$  **button zooms in on the** subject, and enlarges the subject on the LCD monitor.
	- Pressing the  $\overline{44}$  button provides a wider angle picture.
	- The lens position moves according to the zoom button setting.
- 4. Press the shutter button down halfway, then press it down fully.

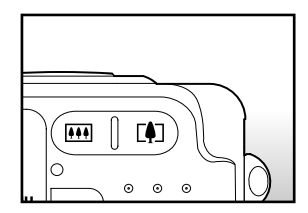

## **Using the Digital Zoom**

Using a combination of 3 times optical zoom and 4.0 times digital zoom permits zoom photography of up to 12 times to suit the subject and the distance. The digital zoom is a compelling feature, the more an image is enlarged (zoomed), the more pixilated (grainer) the image will appear.

- 1. Slide the mode switch to  $\begin{bmatrix} \bullet \\ \bullet \end{bmatrix}$  or  $\begin{bmatrix} \bullet \\ \bullet \end{bmatrix}$ .
- 2. Turn on the LCD monitor by pressing the  $\Box$  button.
- 3. To enable the digital zoom:
	- a. Press the **MENU** button.
	- b. Select [Function] with the  $\blacktriangleleft$  /  $\blacktriangleright$  buttons.
	- c. Select [Digital Zoom] with the  $\triangle$  /  $\triangledown$  buttons, and press the **SET** button.
	- d. Select  $[ON]$  with the  $\triangle$  /  $\nabla$  buttons again, and press the **SET** button.
	- e. Press the **MENU** button to exit from the menu screen
	- f. To activate the digital zoom, press and hold the  $\Box$  button completely until the image on the LCD monitor expands.

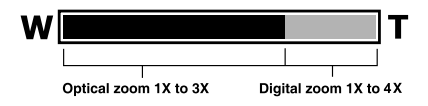

4. Press the shutter button to capture a "zoomed" image.

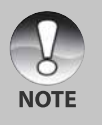

- The digital zoom is cancelled when the  $\Box$  button is pressed and the LCD monitor is turned off.
- The zoom setting is automatically cancelled by either turning the camera off or the activation of the Auto OFF function.

## **Setting the Flash**

Set the flash for taking photographs. The flash firing mode can be set to suit for the photographic conditions.

- 1. Slide the mode switch to  $\left[\begin{array}{c} \bullet \\ \bullet \end{array}\right]$ .
- 2. Toggle the  $\sqrt[4]{2}$  button to select the desired flash mode.
	- Each press of the  $\overline{4}$  button moves the icon one step through the sequence and displays it on the screen.

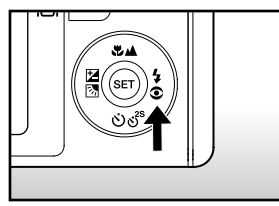

 $\blacktriangleright$  [ Blank ] Auto  $\blacktriangleright$  [  $\triangleleft$  ] Red-eye Reduction  $\blacktriangleright$  [  $\frac{1}{2}$  ] Forced Flash =  $\blacksquare$ [  $\blacklozenge$  ] Night Scene  $\blacklozenge$  [  $\circledcirc$  ] Suppressed Flash  $\blacktriangleleft$ 

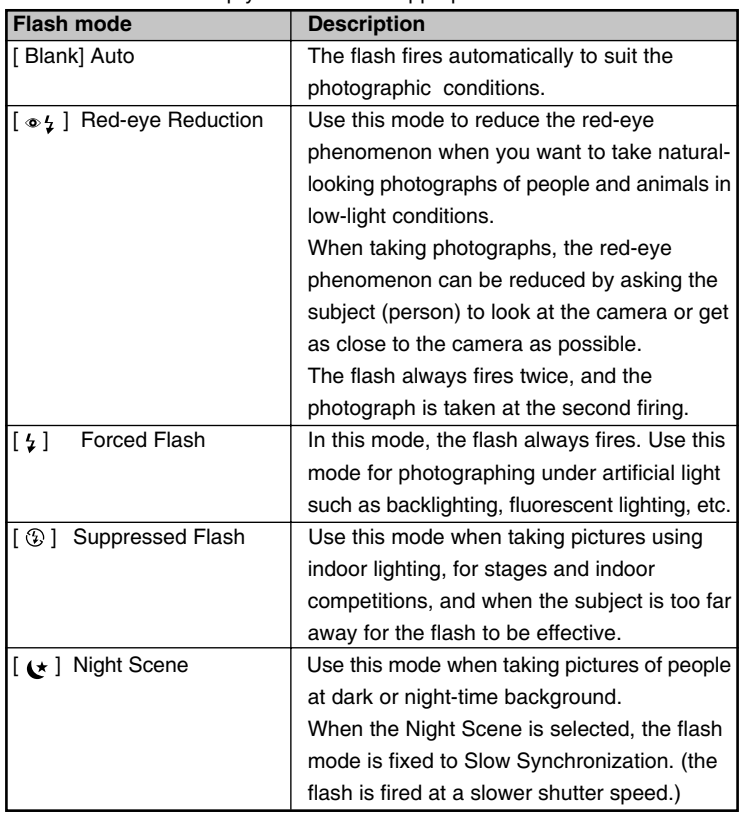

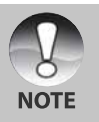

In the [ $\triangle$ ] focus mode and capture mode [Continuous] and [Auto Exp.], the flash mode is fixed to  $[$   $]$  Suppressed Flash.

 $\blacksquare$  The flash cannot be set in the  $[$   $\clubsuit$   $]$  mode.

## **Setting the Focus**

Photographs can be taken with the distance to the subject set by auto focus, [  $\bullet$  ] macro or [  $\bullet$  ] infinity.

The settings will be maintained even when the power is turned off or when Auto OFF is activated.

- 1. Slide the mode switch to  $\Box$  or  $\Box$   $\Box$
- 2. Toggle the  $\Psi \triangleq$  button to select the desired focus mode.
	- **Each press of the**  $\mathbf{E} \cdot \mathbf{A}$  button moves the icon one step through the sequence and displays it on the screen.

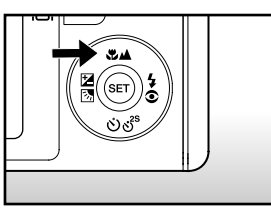

 $\rightarrow$  [Blank] Auto focus  $\rightarrow$  [  $\prime$  ] Macro  $\rightarrow$  [  $\prime$  ] Infinity

The table below will help you choose the appropriate focus mode:

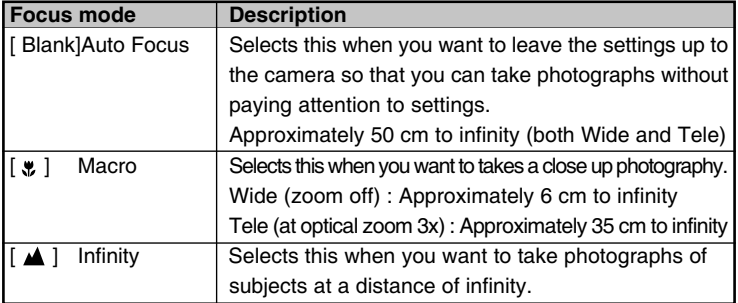

## **Setting the Self-timer**

This setting allows photographs to be taken with the self-timer.

- 1. Slide the mode switch to  $\begin{bmatrix} \bullet \\ \bullet \end{bmatrix}$  or  $\begin{bmatrix} \bullet \\ \bullet \end{bmatrix}$ .
- 2. Toggle the  $\ddot{\circ}$  os<sup>38</sup> button to select the setting.
	- Each press of the  $\circ$ <sub>s</sub><sup>28</sup> button moves the icon one step through the sequence and displays it on the screen.

OFF  $\div$ [  $\circ$ ) 10s] 10 sec.  $\div$  [  $\circ$ ) 2s ] 2 sec.  $\div$  $\frac{1}{\sqrt{10+2s}}$   $\frac{10+2s}{10+2}$  sec.

For the  $\lceil$  **ex**  $\rceil$  mode and capture mode ([Continuous] and [Auto Exp.]) **OFF**  $\rightarrow$  **[**  $\circ$  **) 10s** ] 10 sec.  $\rightarrow$  [  $\circ$  ) 2s ] 2 sec.  $\rightarrow$ 

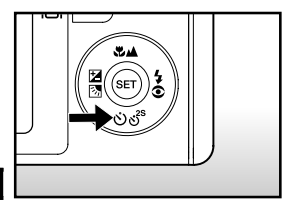

- 3. Compose the picture, press the shutter button down halfway, then press it down fully.
	- The self-timer LED flashes and the photograph is taken after the preset time has elapsed.
	- The countdown is displayed on the LCD monitor.
	- To cancel the self-timer during operation, press the **SET** button.

The table below will help you choose the appropriate self-timer mode:

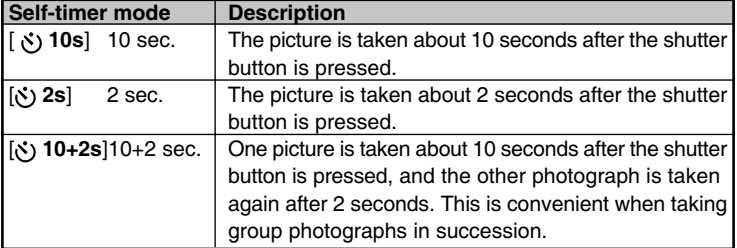

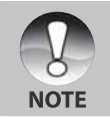

The self-timer setting is automatically cancelled after a photograph is taken.

## **Exposure Compensation/Backlight Correction**

Photographs can be taken with the overall screen intentionally made brighter or darker. These settings are used when a suitable brightness (exposure) cannot otherwise be obtained in circumstance where the difference in brightness between the subject and the background (the contrast) is large, or when the subject that you want to photograph is very small within the screen. Exposure can be set in 0.3 EV units.

- 1. Slide the mode switch to  $\int$  and press the  $E\bar{E}$  button.
	- Each press of the  $\boxtimes$   $\boxtimes$  button displays the setting in the order of [Blank],  $\lceil \sqrt{2} \rceil$ Backlight Correction, and [ [2] Exposure Compensation.

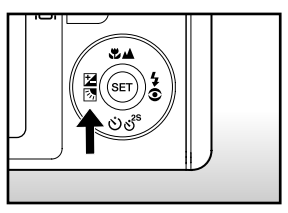

- 2. Set the exposure value with the  $\triangle$  /  $\blacktriangledown$ buttons.
	- Press the  $\triangle$  button to increase the value.
	- Press the  $\blacktriangledown$  button to decrease the value.
	- The setting range of the exposure compensation is as follows. -2.0, -1.7, -1.3, -1.0, -0.7, -0.3, 0, +0.3,

+0.7, +1.0, +1.3, +1.7, +2.0

The larger the value, the brighter the image. The smaller the value, the darker the image. The set value is displayed on the screen.

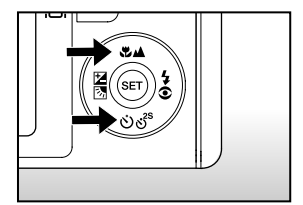
$\blacksquare$ 

## **Effective Subjects and Set Values**

- + (positive) compensation
	- \* Printed matter comprising black text on whitish paper
	- \* Backlighting
	- \* Bright scenes or strong reflected light such as ski slopes
	- \* When the sky accounts for a large area on the screen
- (negative) compensation  $\blacksquare$ 
	- \* People illuminated by a spotlight, in particular, against dark background
	- \* Printed matter comprising white text on blackish paper
	- \* Weak reflecting bodies such as evergreen trees or darkish leaves
- Backlight correction (+1.3, fixed)  $\blacksquare$ 
	- \* When the background is bright and the subject is dark.
	- \* When subjects (people) have a light source such as the sun to their backs.

## **[當 ] Movie Mode**

This mode allows you to record video clips at a resolution of 320 x 240 / 640 x 480 pixels. Voice can also be recorded.

- 1. Slide the mode switch to  $\lceil \cdot \rceil$ .
- 2. Compose the picture with the zoom button.
- 3. Press the shutter button.
	- The recording of the video clip will start.
	- Pressing the shutter button one more time will end the recording of the video clip, and record the image into the SD card.
	- The recording time depends on the storage size and the subject of the image to be recorded.
	- Zoom function cannot be used while a video clip is recording.

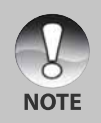

- In the  $\lceil \cdot \rceil$  mode, the LCD monitor cannot be turned off.
- When recording a video clip, flash photography is not possible.
- While the image is being recorded into the SD card, do not open the battery/SD card cover, nor remove the battery or SD card. Doing so might damage the SD card or destroy the data of the SD card.
- While composing the image, optical zoom and digital zoom functions can be used at the resolution of 320 x 240 pixels. However, digital zoom function cannot be activated at the resolution of 640 x 480 pixels.

# **[ ] PLAYBACK MODE**

## **Playing Back Still Images**

You can play back the still images on an LCD monitor. Insert the SD card into the camera and turn on the power before starting.

- 1. Slide the mode switch to  $\lceil \cdot \rceil$ .
	- The last image appears on the screen.
- 2. The images can be fed in reverse or fed forward with the  $\triangle$  /  $\blacktriangledown$  buttons.

## **Image Display Information**

You can switch the state of the information display by pressing the  $\Box$  button when playing back images. Each press of the IOI button switches the information display state in the following order:

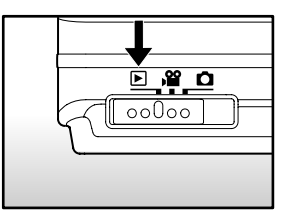

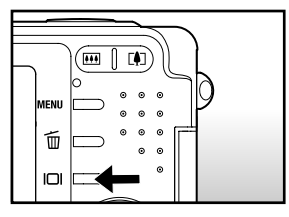

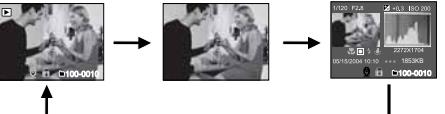

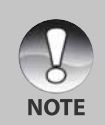

- Pressing the  $\blacktriangleleft$  /  $\blacktriangleright$  buttons during image playback will result in a 90 degree rotated display. The  $\blacktriangleright$  button rotates the image clockwise and displays it, whereas the  $\blacktriangleleft$  button rotates the image counterclockwise and displays it. A press of the button opposite to the direction in which the image was rotated will return the image to the normal display.
- $\blacksquare$  [ $\heartsuit$ ] icon is displayed with the video data. Video clips cannot be rotated.
- $\blacksquare$  A  $\lceil \frac{a}{2} \rceil$  icon is displayed with images which have an audio memo recorded.
- Press the **SET** button to playback the voice memo data.
- The condition of the information display cannot be switched with video clips.

## **Playing Back Video Clips**

You can play back video clips recorded on the camera. You can also play back voice.

- 1. Slide the mode switch to  $\lceil \frac{1}{r} \rceil$ .
	- The last image appears on the screen.
- 2. Select the desired video clip with the  $\triangle$  /  $\blacktriangledown$  buttons.
- 3. Press the **SE**T button.
	- A press of the  $\blacktriangleright$  /  $\blacktriangleleft$  buttons during playback allows fast forward play / fast reverse play.
	- To stop video playback: Press the  $\blacktriangledown$  button. This stops playback and returns to the start of the video clip.
	- To pause video playback Press the **SET** button.

This pauses video playback.

To cancel pause, press the **SET** button again.

## **Button Operations**

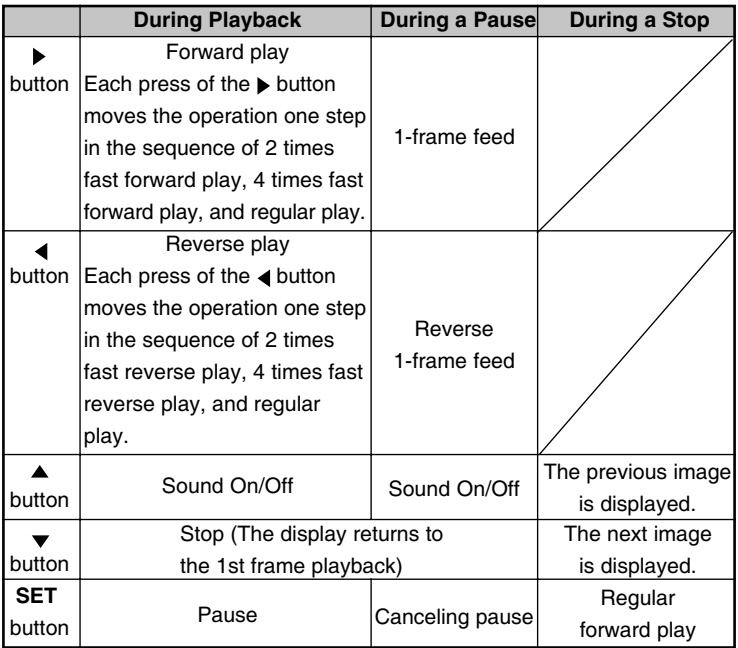

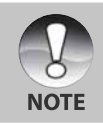

Video clips cannot be displayed rotated or enlarged.

## **Playing Back Still Images/Video Clips on a TV**

You can also playback your images on a TV screen. Before connecting to any devices, make sure to select NTSC / PAL system to match the video output system of the video equipment you are going to connect to the camera, then turn all connected devices off. It is also recommended to use the AC power adapter while transferring the recorded images and video files.

- 1. Slide the mode switch to  $\lceil \cdot \rceil$ .
- 2. Connect one end of the A/V cable to the conversion adapter terminal of the camera.
	- If you use the conversion adapter to connect the A/V cable, insert the conversion adapter into the conversion adapter terminal of the camera first, and then connect one end of the A/V cable to the A/V terminal of the conversion adapter.

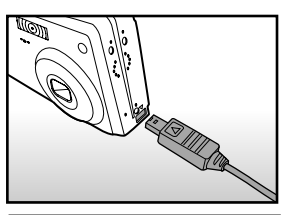

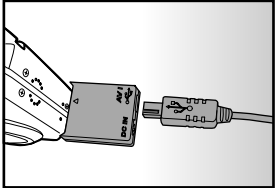

- 3. Connect the other end to the A/V input socket of the TV set.
- 4. Turn the TV and camera on.
- 5. Play back the still images / video clips.
	- The method of operation is the same as playing back still images and video clips on the camera.

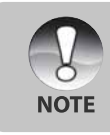

In the case of the PAL system, images are surrounded by a black frame. Refer to section in this manual titled **"Video Output"** in the **Setup Menu (In Playback Mode)** for further details.

## **Attaching Voice Memos**

A maximum of 30 seconds of audio can be recorded like a memo for photographed still images. The voice memo can be recorded only once.

- 1. Slide the mode switch to  $\lceil \cdot \rceil$ .
	- The last image appears on the screen.
- 2. Select the image that you want to attach the voice memo with the  $\triangle$  /  $\blacktriangledown$ buttons.
- 3. Press the shutter button.
	- **[VOICE RECORDING]** is displayed on the screen and recording starts.
- 4. To stop recording voice memo during recording, press the shutter button again.
	- **[VOICE RECORD END] will be displayed and the recording will end. A**

 $[\Theta]$  icon is displayed with images that have been recorded with a voice memo.

## **Playing back voice memo**

A press of the **SET** button displays [VOICE PLAYBACK] and plays back the voice memo.

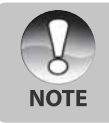

Voice memo is only available in the still single image capture mode.

## **Thumbnail Display**

This function allows you to view 9 thumbnail images on the LCD monitor at the same time, which can quickly search for the image that you want.

- 1. Slide the mode switch to  $\lceil \cdot \rceil$ .
	- The last image appears on the screen.
- 2. Press the **AAA** button.
	- The images are displayed in the thumbnail display.
	- Images that have been selected with the  $\triangle$  /  $\blacktriangledown$  /  $\blacktriangle$  /  $\blacktriangleright$  buttons will be indicated by a green frame.
	- When there are ten or more images, scroll the screen with the  $\triangle$  /  $\nabla$  buttons.
- 3. Press the  $\triangle$  /  $\blacktriangledown$  /  $\blacktriangle$  /  $\blacktriangleright$  buttons to select the image to be displayed at regular size.
- 4. Press the **SET** button.
	- The selected image is displayed at its regular size.

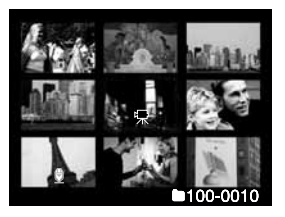

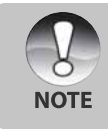

 $\blacksquare$  A [  $\bigcirc$  ],  $\blacksquare$  ],  $\lbrack \bigcirc \hspace{-0.1cm} \bigcirc \rbrack$  ] icon will be displayed in a thumbnail display.

## **Zoom Playback**

Images that are being play back can be enlarged and displayed in 2 levels of 2 times and 4 times enlargement. This mode also allows you to enlarge your image on the selected portion of the image to check for small details.

- 1. Slide the mode switch to  $[$   $\square$   $]$ .
- 2. Press the  $\triangle$  /  $\nabla$  buttons to select the image you want to enlarge.
	- You can also select the image you want to enlarge from the thumbnail display.
- 3. Adjust the zoom ratio with the  $\sqrt{444}$ buttons.

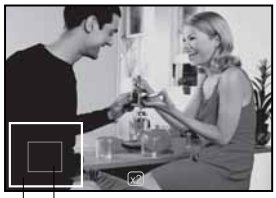

Current Entire image position of enlargement

- **Pressing the**  $\boxed{\triangle}$  **button enlarges the** image.
- To return to normal magnification, press the **[44]** button.
- The image is displayed enlarged, and a white frame and green frame are displayed on the LCD monitor.
- The white frame indicates the entire image, while the green frame shows the location of the currently enlarged area.
- 4. Press the  $\triangle$  /  $\blacktriangledown$  /  $\blacktriangle$  /  $\blacktriangleright$  buttons to select the area to enlarge.
- 5. To return to regular display, toggle the **[44]** button until the regular display appears on the screen.

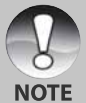

- Pressing the  $\boxed{\triangle}$  button magnifies the image from  $1x \rightarrow 2x \rightarrow 4x$ .
- Pressing the  $\overline{[41]}$  button reduces the image from  $4x \rightarrow 2x \rightarrow 1x$ .

## **Slideshow Display**

The slideshow function enables you to playback your still images automatically in order one image at a time.

- 1. Slide the mode switch to  $\lceil \cdot \rceil$ .
- 2. Press the **MENU** button.
	- The playback menu is displayed.
- 3. Select [Slide Show] with the  $\blacktriangle$  /  $\nabla$  buttons, and press the **SET** button.
	- The slideshow starts.
- 4. To stop the slide show during playback, press the **SET** button.
	- The image is displayed on screen when you press the **SET** button.

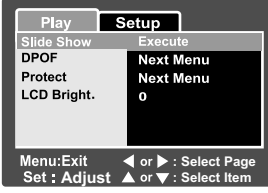

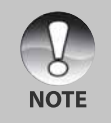

The Auto OFF function does not operate during slide show.

All still images in the folder are automatically played back.

## **Protecting Images**

Set the data to read-only to prevent images from being erased by mistake.

## **Protecting Images**

- 1. Slide the mode switch to  $\lceil \frac{1}{r} \rceil$ .
- 2. Select the image that you want to protect with the  $\triangle$  /  $\nabla$  buttons.
- 3. Press the **MENU** button.
	- The playback menu is displayed.
- 4. Select [Protect] with the  $\blacktriangle$  /  $\blacktriangledown$  buttons, and press the **SET** button.
- 5. Select [Single] or [All] with the  $\blacktriangle$  /  $\blacktriangledown$ buttons, and press the **SET** button.
- 6. Select [Set] with the  $\blacktriangle$  /  $\nabla$  buttons, and press the **SET** button.
	- Protect is executed and the camera returns to the play mode.
	- The protect icon  $\begin{bmatrix} \bigcap \end{bmatrix}$  is displayed with protected images. When [All] has been selected,  $\begin{bmatrix} \Theta \end{bmatrix}$  is displayed with all the images.

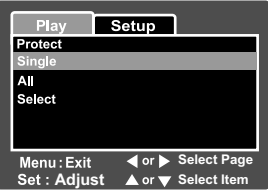

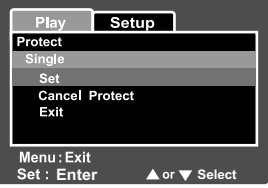

## **Canceling the Protection**

To cancel protection for only one image, display the image that you want to remove the image protection.

- 1. Select [Protect] with the  $\triangle$  /  $\blacktriangledown$  buttons from the playback menu, and press the **SET** button.
- 2. Select [Single] or [All] with the  $\blacktriangle$  /  $\blacktriangledown$  buttons, and press the **SET** button.
- 3. Select [Cancel Protect] with the  $\blacktriangle$  /  $\blacktriangledown$  buttons, and press the **SET** button.
	- The removal of image protection is executed and the camera returns to the play mode.

#### **Protecting multiple images simultaneously**

- 1. Select [Protect] with the  $\triangle$  /  $\nabla$  buttons from the playback menu, and press the **SET** button.
- 2. Select [Select] with the  $\triangle$  /  $\blacktriangledown$  buttons, and press the **SET** button.
	- The images are displayed in the thumbnail display.
- 3. Select the image you want to protect with the  $\triangle$  /  $\blacktriangledown$  /  $\blacktriangle$  /  $\blacktriangleright$  buttons, and  $p$ ress the  $| \Box |$  button.
	- The protect icon  $\begin{bmatrix} \bigoplus \end{bmatrix}$  is displayed with protected images. Selecting a protected image and pressing the  $|D|$  button again will cancel the protection. This procedure is repeated to select multiple images.
- 4. Press the **SET** button.
	- Protection and cancellation the protection are executed and the camera returns to the play mode.

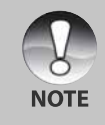

Formatting the SD card undoes the protection, and erases all images.

## **DPOF Settings**

DPOF is the abbreviation for Digital Print Order Format, which allows you to embed printing information on your memory card. You can select the images to be printed and how many prints to make with the DPOF menu in the camera and insert the memory card to the card compatible printer. When the printer starts printing, it will read the embedded information on the memory card and print the specified images.

- 1. Slide the mode switch to  $\lceil \cdot \rceil$ .
- 2. Select the image that you want to set DPOF with the  $\triangle$  /  $\blacktriangledown$  buttons.
- 3. Press the **MENU** button.
	- The playback menu is displayed.
- 4. Select [DPOF] with the  $\triangle$  /  $\blacktriangledown$  buttons, and press the **SET** button.
	- The DPOF setting screen is displayed.
- 5. Select [Single] or [All] with the  $\triangle$  /  $\blacktriangledown$ buttons, and press the **SET** button.
	- Single: Sets DPOF for each individual image.
		- All: Sets DPOF for all images at once.
- 6. Select [Print Num.] with the  $\blacktriangle / \blacktriangledown$  buttons, and press the **SET** button.
	- This displays the number of prints setting screen.
- 7. Set the number of prints with the  $\triangle$  /  $\blacktriangledown$ buttons, and press the **SET** button.
	- You can set up to 9 prints for each image.
- 8. Select [Date] with the  $\blacktriangle$  /  $\nabla$  buttons, and press the **SET** button.
	- The date setting screen appears.

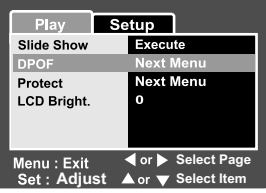

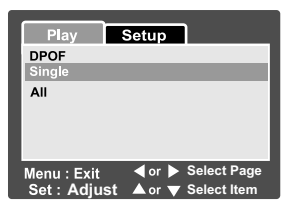

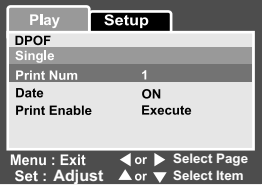

- 9. Select date to  $[ON]$  or  $[OFF]$  with the  $\blacktriangle$  /  $\nabla$  buttons, and press the **SET** button.
	- ON: The date of the photograph will also be printed. OFF: The date of the photograph will not be printed.
- 10. Select [Print Enable] with the ▲ / ▼ buttons, and press the **SET** button.
- 11. Select [Execute] with the ▲ / ▼ buttons, and press the **SET** button.
	- This creates a file containing the DPOF information, and when the operation is finished, the screen returns to the playback screen.

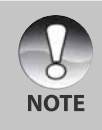

The date that is printed on the photo is the date set on the camera. To print the correct date on the photo, set the date on the camera before you photograph the image. Refer to section in this manual titled **"Setting the Date and Time"** for further details.

## **[ ] Erasing Images**

## **Erasing at Photography Mode (Quick Delete Function)**

Quick delete function enables you to erase the image during photography. The quick delete menu provides you to directly erase the last image without further settings.

- 1. Slide the mode switch to  $\begin{bmatrix} \bullet \\ \bullet \end{bmatrix}$  or  $\begin{bmatrix} \bullet \\ \bullet \end{bmatrix}$ .
- 2. Press the  $\overline{\mathfrak{m}}$  button.
	- The last image and quick delete menu appear on the screen.
- 3. Press the **SET** button to erase the image.
	- To not erase, select [Cancel], and press the **SET** button.

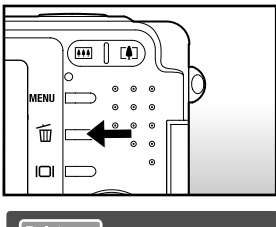

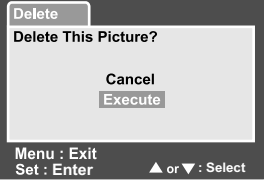

## **Erasing at Playback Mode**

Erasing single image / Erasing all images

- 1. Slide the mode switch to  $[$   $\blacktriangleright$  1.
	- The last image will be displayed on the screen.
- 2. Select the image you want to erase with the  $\triangle$  /  $\nabla$  buttons..
- 3. Press the  $\frac{2}{10}$  button.
	- The deletion menu will be displayed.
- 4. Select [Single] or [All] with the  $\triangle$  /  $\blacktriangledown$ buttons, and press the **SET** button.
	- Single: Erases the selected image or the last image.
		- All: Erases all of the images on the SD card except for the protected images.
		- Select: Erases a number of selected images.

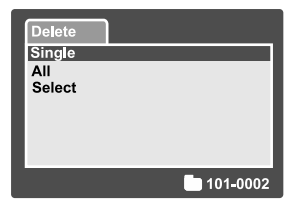

- 5. Select [Execute] with the  $\triangle$  /  $\nabla$  buttons, and press the **SET** button.
	- To not erase, select [Cancel], and press the **SET** button.

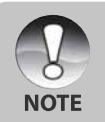

 $\blacksquare$  Even if you take photographs after erasing an image, the file number is assigned the next number of the very last one before the image was erased.

#### **Erasing selected images**

This erases a number of selected images.

- 1. Slide the mode switch to  $\lceil \cdot \rceil$ .
- 2. Press the  $\overline{m}$  button.
	- The deletion menu will be displayed.

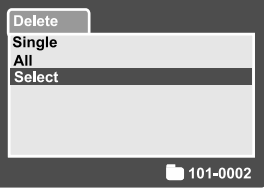

- 3. Select [Select] with the  $\triangle$  /  $\blacktriangledown$  buttons, and press the **SET** button.
	- The images are displayed in the thumbnail display.

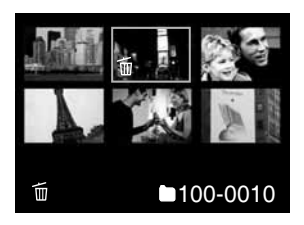

- 4. Select the image you want to erase with the  $\blacktriangle / \blacktriangledown / \blacktriangle / \blacktriangleright$  buttons, and press the  $\tilde{m}$  button.
	- The  $\lceil \frac{1}{2} \rceil$  icon will be displayed. One more press of the erase button will cancel the operation. Repeat this procedure and select all the images that you want to erase.
- 5. Press the **SET** button.

## **MENU OPTIONS**

## **Still Image Menu (Picture)**

This menu is for the basic settings to be used when taking still images.

- 1. Slide the mode switch to  $\begin{bmatrix} \bullet \end{bmatrix}$ .
- 2. Press the **MENU** button.
	- **Ficture**] of the still image menu is displayed.
- 3. Select the desired [Picture] option item with the  $\triangle$  /  $\blacktriangledown$  buttons, and press the **SET** button to enter its respective menu.
- 4. Select the desired setting with the  $\triangle$  /  $\blacktriangledown$ buttons, and press the **SET** button.
- 5. To exit from the still image menu, press the **MENU** button.

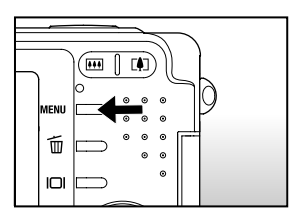

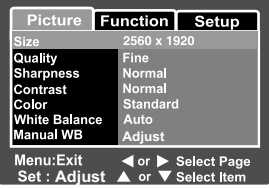

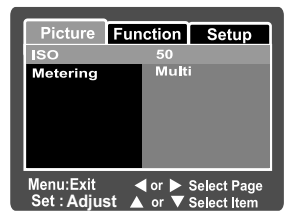

#### **Size**

This sets the size of the image that will be photographed.

- [ ] **2560 x 1920:** 2560 x 1920 pixels (5M)
- [ ] **2048 x 1536:** 2048 x 1536 pixels (3M)
- [ ] **1280 x 960:** 1280 x 960 pixels (1.2M)
- **[** $\Box$ ] **640 x 480:** 640 x 480 pixels (VGA)

## **Quality**

This sets the quality (compression rate) at which the image is taken.

 $\mathbf{F} \star \star \mathbf{F}$  **Fine:** Low compression rate.

[ ] **Standard:** Normal

**[**  $\star$  **] Economy:** High compression rate

## **Sharpness**

This sets the sharpness of the image that will be photographed.

**Hard:** Hard touch

**Normal:** Normal touch

**Soft:** Soft touch

## **Contrast**

This sets the difference between the bright and dark portions of the image that will be photographed.

**Hard:** Increases the contrast.

**Normal:** Set the contrast automatically.

**Soft:** Decreases the contrast.

## **Color**

This sets the color of the image that will be photographed.

**Standard:** Standard color

**Vivid:** Bright color

**Sepia:** Sepia

**Monochrome:** Black-and-white

## **White Balance**

This sets the white balance photographing under a variety of lighting conditions and permits photographs to be taken that approach the conditions that are seen by the human eye.

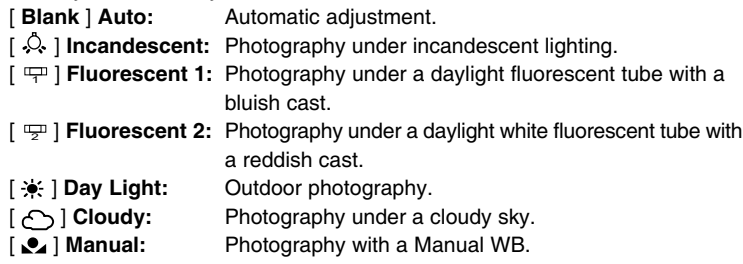

## **Manual WB**

This manually sets the white balance and stores it. Use of this is convenient when the white balance does not offer a good match.

Before select [Execute] determine the subject (such as a white paper) that will be used to set the white balance.

**Cancel:** Disable manual white balance.

**Execute:** Enable manual white balance.

## **ISO**

This sets the sensitivity for taking pictures. When the sensitivity is raised (and the ISO figure is increased), photography will become possible even in dark locations, but the more pixilated (grainer) the image will appear.

**50:** Equivalent to ISO50.

- **100:** High-sensitive photography equivalent to ISO100.
- **200:** High-sensitive photography equivalent to ISO200.
- **Auto:** Automatic adjustment.

## **Metering**

This sets the metering method for calculating the exposure.

- **[Blank] Multi:** The entire area of the screen is measured, and the exposure is calculated.
- **[ ] Spot:** A very small portion of the center of the screen is measured, and the exposure is calculated.

## **Still Image Menu (Function)**

- 1. Slide the mode switch to  $\Box$ .
- 2. Press the **MENU** button, and select the  $[Function]$  menu with the  $\blacktriangleright$  button.
	- **Function**] of the still image menu is displayed.
- 3. Select the desired [Function] option item with the  $\triangle$  /  $\nabla$  buttons, and press the **SET** button to enter its respective menu.
- 4. Select the desired setting with the  $\triangle$  /  $\blacktriangledown$ buttons, and press the **SET** button.
- 5. To exit from the still image menu, press the **MENU** button.

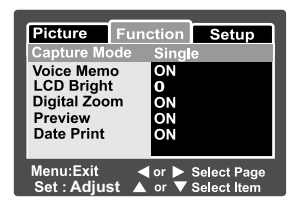

## **Capture Mode**

This sets the recording method at the time of taking pictures.

[**Blank**] **Single:** Takes one photograph at a time.

- $[\Box_{\parallel}]$  **Continuous:** Permits continuous photography of 3 pictures max, at the fastest interval of 0.6 seconds.
- [**AEB**] **Auto Exp.:** Effective when it is difficult to determine the exposure for continuous photography with exposure at the 3 levels of standard exposure (0), underexposure (-0.67) and overexposure (+0.67) compensation.

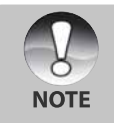

 $\blacksquare$  In continuous photography, press and hold the shutter button until 3 images have been captured. If the shutter button is released earlier, the continuous photography will end at that point.

#### **Voice Memo**

A voice memo can be recorded for 30 seconds immediately following still single image photography. This feature is also available during playback mode. Refer to section in this manual titled **"Recording Voice Memos"** for further details.

**ON:** Enable voice memo.

**OFF:** Disable voice memo.

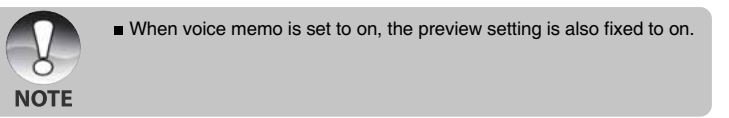

## **LCD Bright.**

Select a brightness level for the LCD monitor. The LCD becomes brighter with the  $\triangle$  button and darker with the  $\blacktriangledown$  button. The adjustment range is from  $-5$  to  $+5$ .

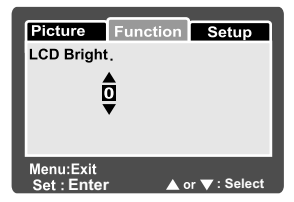

## **Digital Zoom**

This sets whether or not to use digital zoom at the time of photography.

**ON:** Enable digital zoom.

**OFF:** Disable digital zoom.

#### **Preview**

This sets whether or not to display the photographed image on the screen immediately after the picture is taken.

**ON:** Displayed when images are being recorded on the SD card. **OFF:** Does not display.

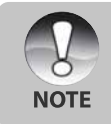

- A photographed image is displayed on the LCD monitor for 2 seconds. Pressing the shutter button during preview cancels the operation.
- When preview is set to off, the voice memo setting is also fixed to off.

#### **Date Print**

The date of recording can be printed directly on the still images. This function must be activated before the image is taken.

- **ON:** Imprints the date on the still images when taking pictures.
- **OFF:** Does not imprint the date on the still images when taking pictures.

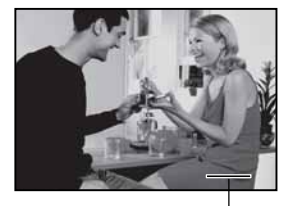

Date imprinted here.

## **Movie Menu (Picture)**

This menu is for the basic settings to be used when recording video clips.

- 1. Slide the mode switch to  $\Box$   $\Box$
- 2. Press the **MENU** button.
	- $\blacksquare$  [Picture] of the movie menu is displayed.
- 3. Select the desired [Picture] option item with the  $\triangle$  /  $\blacktriangledown$  buttons, and press the **SET** button to enter its respective menu.
- 4. Select the desired setting with the  $\triangle$  /  $\blacktriangledown$ buttons, and press the **SET** button.

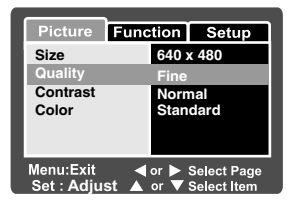

5. To exit from the movie menu, press the **MENU** button.

#### **Size**

This sets the size of the image that will be photographed.

[ ] **640 x 480:** 640 x 480 pixels

[ ] **320 x 240:** 320 x 240 pixels

## **Quality**

This sets the quality (compression rate) at which the image is taken.

[  $\star \star \star$  ] **Fine:** Low compression rate.

[ ] **Standard:** Normal

## **Contrast**

This sets the difference between the bright and dark portions of the image that will be photographed.

**Hard:** Increases the contrast.

**Normal:** Set the contrast automatically.

**Soft:** Decreases the contrast.

## **Color**

This sets the color of the image that will be photographed.

**Standard:** Standard color **Vivid:** Bright color **Sepia:** Sepia **Monochrome:** Black-and-white

**60-E**

## **Movie Menu (Function)**

- 1. Slide the mode switch to  $[$   $\mathbf{1}$ .
- 2. Press the **MENU** button, and select the  $[Function]$  menu with the  $\blacktriangleright$  button.
	- $\blacksquare$  [Function] of the movie menu is displayed.
- 3. Select the desired [Function] option item with the  $\triangle$  /  $\blacktriangledown$  buttons, and press the **SET** button to enter its respective menu.
- 4. Select the desired setting with the  $\triangle$  /  $\blacktriangledown$ buttons, and press the **SET** button.
- 5. To exit from the movie menu, press the **MENU** button.

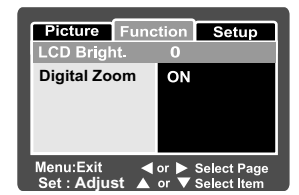

#### **LCD Bright.**

Adjust the brightness of the LCD monitor. This function does not adjust the brightness of recorded images.

Refer to section in this manual titled **"LCD Bright."** in **Still Image Menu (Function)** for further details.

#### **Digital Zoom**

This sets whether or not to use digital zoom at the time of photography.

- **ON:** Enable digital zoom.
- **OFF:** Disable digital zoom.

## **Playback Menu**

In the  $\lceil \cdot \rceil$  mode, set which settings are to be used for playback.

- 1. Slide the mode switch to  $\lceil \blacktriangleright \rceil$ .
- 2. Press the **MENU** button.
	- The playback menu is displayed.
- 3. Select the desired option item with the  $\triangle$  /  $\blacktriangledown$ buttons, and press the **SET** button to enter its respective menu.
- 4. Select the desired setting with the  $\triangle$  /  $\blacktriangledown$ buttons, and press the **SET** button.
- 5. To exit from the playback menu, press the **MENU** button.

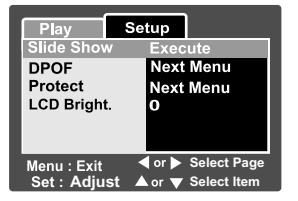

#### **Slide Show**

Automatically plays back still images in order one image at a time. Refer to section in this manual titled "**Slideshow Display**" for further details.

#### **DPOF**

Set the number of prints and date display in DPOF format to images that you want to print. (This function is available for still images only.) You can print images easily just by inserting the SD card to a DPOF-compatible printer or a print shop.

Refer to section in this manual titled "**DPOF Settings**" for further details.

#### **Protect**

Set the data to read-only to prevent images from being erased by mistake. Refer to section in this manual titled "**Protecting Images**" for further details.

## **LCD Bright.**

Adjust the brightness of the LCD monitor. This function does not adjust the brightness of recorded images.

Refer to section in this manual titled "**LCD Bright.**" in **Still Image Menu (Function)** for further details.

## **Setup Menu (In Photography Mode)**

Set your camera's operating environment.

- 1. Slide the mode switch to  $\begin{bmatrix} \bullet \\ \bullet \end{bmatrix}$  or  $\begin{bmatrix} \bullet \\ \bullet \end{bmatrix}$ .
- 2. Press the **MENU** button, and select the  $[Setup]$  menu with the  $\blacktriangleright$  button.
	- $\blacksquare$  [Setup] of the photography menu is displayed.
- 3. Select the desired [Setup] option item with the  $\triangle$  /  $\nabla$  buttons, and press the **SET** button to enter its respective menu.
- 4. Select the desired setting with the  $\triangle$  /  $\blacktriangledown$ buttons, and press the **SET** button.
- 5. To exit from the photography menu, press the **MENU** button.

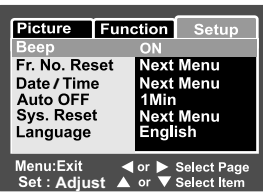

#### **Beep**

This sets whether or not to mute the startup sound, and the camera sound each time you press the camera button.

- **ON:** Sounds the beep tone.
- **OFF:** Does not sound the beep tone.

#### **Fr. No. Reset**

This creates a new folder. The photographed images are recorded to the newly created folder from number 0001.

**Cancel:** Does not reset the file number.

**Execute:** Resets the file number and creates a new folder.

## **Date/Time**

This sets the date and the time.

Refer to section in this manual titled "**Setting the Date and Time**" for further details.

## **Auto OFF**

If no operation is performed for a specific period of time, the power to the camera is automatically turned off. This feature is useful to reduce battery wear.

- **1 Min.:** When the camera has not been operated, it turns the power off after 1 minute.
- **2 Min.:** When the camera has not been operated, it turns the power off after 2 minutes.
- **3 Min.:** When the camera has not been operated, it turns the power off after 3 minutes.

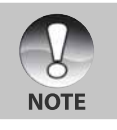

This function does not operate during a slideshow or during PC connection.

## **Sys. Reset**

This returns all basic settings to the camera's default settings. The time setting will not be reset.

**Cancel:** Does not return to the default settings.

**Execute:** Returns to the default settings.

## **Language**

This sets the language that is displayed on the LCD monitor.

Refer to section in this manual titled "**Choosing the Language**" for further details.

**English:** English

**Français:**French

**Deutsch:** German

**Español:** Spanish

**Italiano:** Italian.

繁體中文: Chinese (Traditional)

简体中文: Chinese (Simplified)

**64-E**

## **Setup Menu (In Playback Mode)**

- 1. Slide the mode switch to  $\lceil \cdot \rceil$ .
- 2. Press the **MENU** button.
	- $\blacksquare$  [Setup] of the playback menu is displayed.
	- If images/video clips are recorded on the SD card, press the  $\blacktriangleright$  button after the **MENU** button is pressed.
- 3. Select the desired [Setup] option item with the  $\triangle$  /  $\blacktriangledown$  buttons, and press the **SET** button to enter its respective menu.
- 4. Select the desired setting with the  $\triangle$  /  $\blacktriangledown$ buttons, and press the **SET** button.
- 5. To exit from the playback menu, press the **MENU** button.

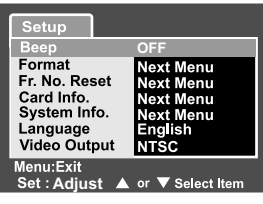

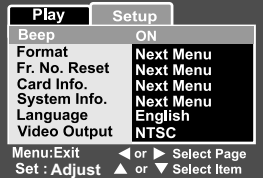

#### **Beep**

This sets whether or not to mute the startup sound, and the camera sound each time you press the camera button.

- **ON:** Sounds the beep tone.
- **OFF:** Does not sound the beep tone.

#### **Format**

This function erases all images and reformats the SD card loaded in your camera. Protected images are also erased. SD card cannot be formatted if it is writeprotected.

Refer to section in this manual titled "**Formatting the SD Card**" for further details.

## **Fr. No. Reset**

This creates a new folder. The photographed images are recorded to the newly created folder from number 0001.

**Cancel:** Does not reset the file number.

**Execute:**Resets the file number and creates a new folder.

## **Card Info.**

This allows a check of the free capacity of the SD card as well as other information.

## **System Info.**

This displays the firmware version of the camera.

## **Language**

This sets the language that is displayed on the LCD monitor.

Refer to section in this manual titled **"Choosing the Language"** for further details.

- **English:** English
- **Français:** French
- **Deutsch:** German
- **Español:** Spanish
- **Italiano:** Italian.
- 繁體中文: Chinese (Traditional)
- 简体中文: Chinese (Simplified)

## **Video Output**

This sets video output system of the video equipment that you are going to connect to the camera.

**NTSC:** NTSC system.

**PAL:** PAL system.

# **TRANSFERRING RECORDED IMAGES AND VIDEOS TO YOUR COMPUTER**

 To transfer images/video clips from the camera to your computer, follow these steps:

**Step 1:** Installing the USB driver (Windows 98 and Mac OS 8.6 users only)

**Step 2:** Connecting the camera to your computer

**Step 3: Downloading images and video files** 

System Requirements (Windows)

- Pentium 166 MHz or higher
- Windows 98/98SE/Me/2000/XP
- 64MB RAM
- 128MB hard disk space
- CD-ROM drive
- Available USB port

System Requirements (Macintosh)

- PowerPC G3/G4
- OS 8.6 or later
- 64MB RAM
- 128MB hard disk space
- CD-ROM drive
- Available USB port

## **Step 1: Installing the USB Driver**

#### **Windows 98 computers**

The USB driver on the CD-ROM is exclusively for Windows 98 computers. Installing the USB driver on computers running Windows 2000/ME/XP is not necessary.

- 1. Insert the CD-ROM that came with the camera into your CD-ROM drive. The welcome screen appears.
- 2. Click "**INSTALL USB DRIVER**". Follow the on-screen instructions to complete the installation. After the USB driver has been installed, restart your computer.

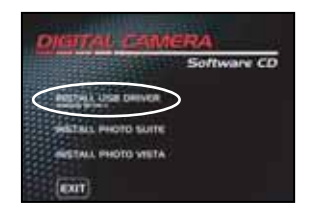

## **Macintosh OS 8.6 computers**

Mac OS 8.6 users must install a USB driver. For Mac OS 9.0 or higher, the computer will automatically recognize the camera and load its own USB drivers.

- 1. Insert the CD-ROM that came with the camera into the CD-ROM drive.
- 2. Select and double-click "**Digital Camera Driver Installer** ".
- 3. Select "**Install Location**" and click "**Install**".
- 4. Follow the on-screen instructions to complete the installation and restart your computer.

# User's Manual >> **User's Manual >>**

## **Step 2: Connecting the Camera to Your Computer**

- 1. Connect one end of the USB cable to the conversion adapter terminal of the camera.
	- If you use the conversion adapter to connect the USB cable, insert the conversion adapter into the conversion adapter terminal of the camera first, and then connect one end of the USB cable to the USB terminal of the conversion adapter.
- 2. Connect the other end of the USB cable to an available USB port on your computer.

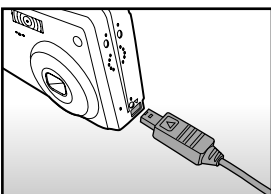

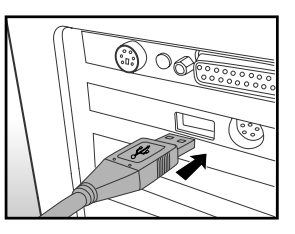

- 3. Turn on your camera.
- 4. From the Windows desktop, double click on "My Computer".
- 5. Look for a new "Removable disk" icon. This "Removable disk" is actually the memory card in your camera. Typically, the camera will be assigned drive letter "e" or higher.
- 6. Double click on the removable disk and locate the DCIM folder.
- 7. Double click on the DCIM folder to open it to find more folders.
	- Your recorded images and video clips will be inside these folders.
	- Copy & Paste or Drag-N-Drop image and video files to a folder on your computer.

**Mac users:** Double-click the "untitled" or "unlabeled" disk drive icon on our desktop. iPhoto may automatically launch.

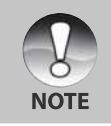

The data saved to the SD card may be damaged if the power to the camera is cut off during image transfer. We recommend that you use the AC power adapter when connecting the camera to the PC.

## **Step 3: Downloading Images and Video Files**

When the camera is turned on and connected to your computer, it is considered to be a disk drive, just like a floppy disk or CD. You can download (transfer) images by copying them from the "Removable disk" ("untitled" or "unlabeled" disk on a Macintosh) to your computer hard drive.

#### **Windows**

Open the "removable disk" and subsequent folders by double clicking on them. Your images are inside these folder(s). Select the images that you want, and then choose "Copy" from the "Edit" menu. Open the destination location (folder) and choose "Paste" from the "Edit" menu. You may also drag and drop image files from the camera to a desired location.

#### **Macintosh**

Open the "untitled" disk icon, and the destination location on your hard disk. Drag and drop from the camera to the desired destination.

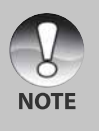

- Do not open the battery cover during USB cable connection.
- Memory card users may prefer to use a memory card reader (highly recommended).
- Video playback application is not included with the package. Make sure that video playback application has been installed in your computer.

# **INSTALLING PHOTOSUITE**

PC users will find that PhotoSuite is a very user-friendly image-editing program. With PhotoSuite, you can retouch, compose, and organize your images. It includes a variety of templates, such as photo frames, birthday cards, calendars and more. Get your images ready and explore this amazing program.

#### **To install PhotoSuite:**

- 1. Insert the CD-ROM that came with the camera into your CD-ROM drive. The welcome screen appears.
- 2. Click "**INSTALL PHOTO SUITE**". Follow the onscreen instructions to complete the installation.

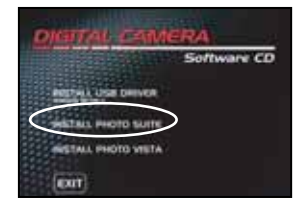

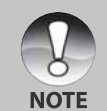

- To use PhotoSuite to edit and retouch your recorded images, please refer to the on-line help.
- For Windows 2000/XP users, please make sure to install and use the PhotoSuite in "Administrator" mode.
- PhotoSuite is not supported on the Mac. iPhoto or iPhoto2 is recommended.

# **INSTALLING PHOTOVISTA**

PC users will find that PhotoVista is an easy-to-use program that lets you create spectacular 360 degree panoramic images in a snap. When you view these panoramas, you get the experience of being totally immersed in a realistic environment. PhotoVista's powerful engine quickly and automatically stitches images together, and its intuitive interface will let even a novice get great results in minutes.

## **To install PhotoVista:**

- 1. Insert the CD-ROM that came with the camera into your CD-ROM drive. The welcome screen appears.
- 2. Click "**INSTALL PHOTO VISTA**". Follow the onscreen instructions to complete the installation.

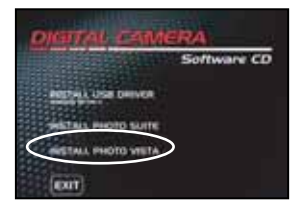

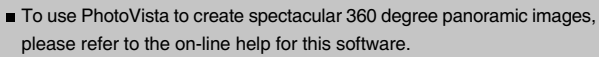

**NOTE** 

- For Windows 2000/XP users, please make sure to install and use the PhotoVista in Administrator" mode.
- PhotoVista is not supported on the Mac.
- Windows XP users who have not installed XP Service Pack 1, be sure to link to http://www.java.com/en/download/windows\_automatic.jsp first and download the Java Virtual Machine installation. For more information about Java, please refer to its on-line help at http://java.sun.com/getjava/ help.html After this Java installation, you can install iSee Media PhotoVista.
- **PhotoVista System Requirements are:** 
	- \* Windows 98, Windows NT 4 (Service Pack 3 or higher)
	- \* Windows 2000, Windows Me, Windows XP (Service Pack 1 or higher)

# **CONNECTING THE CAMERA TO OTHER DEVICES**

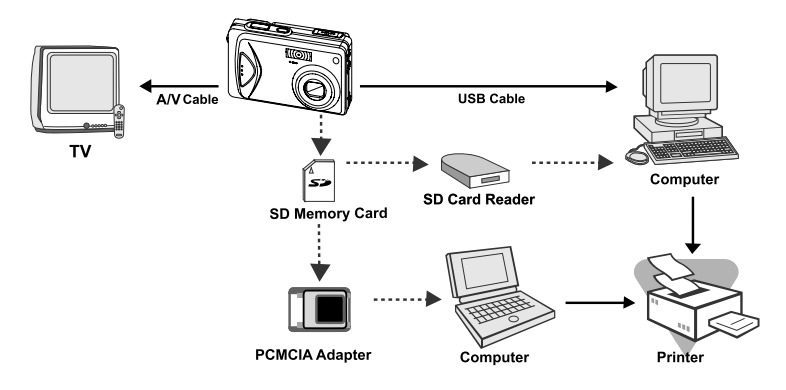
## **CAMERA SPECIFICATIONS**

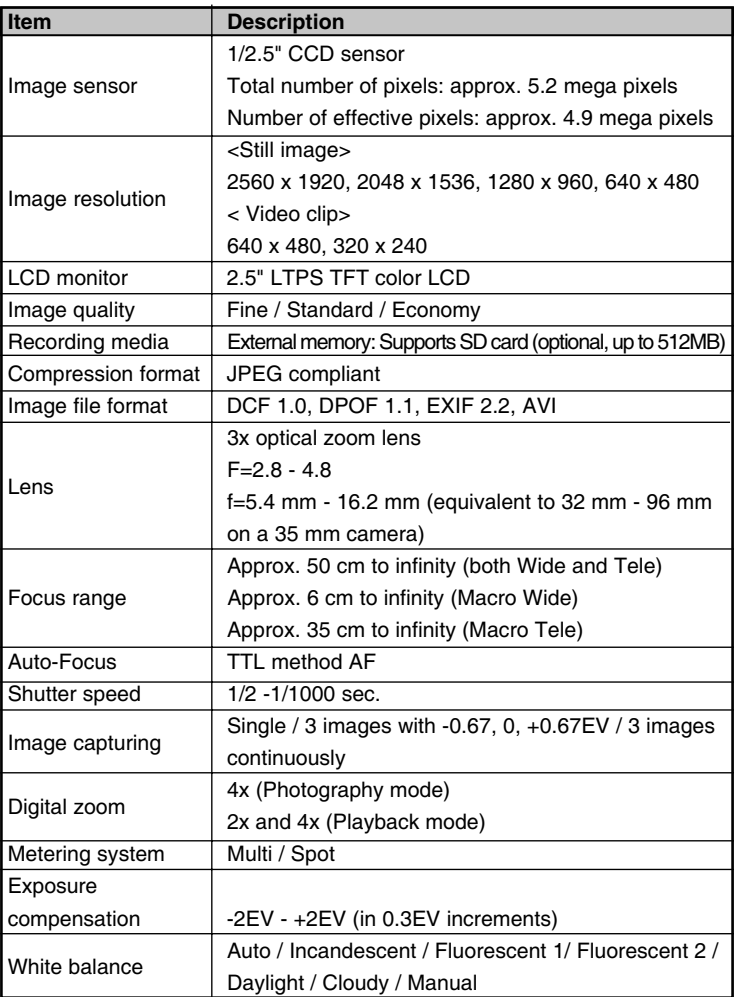

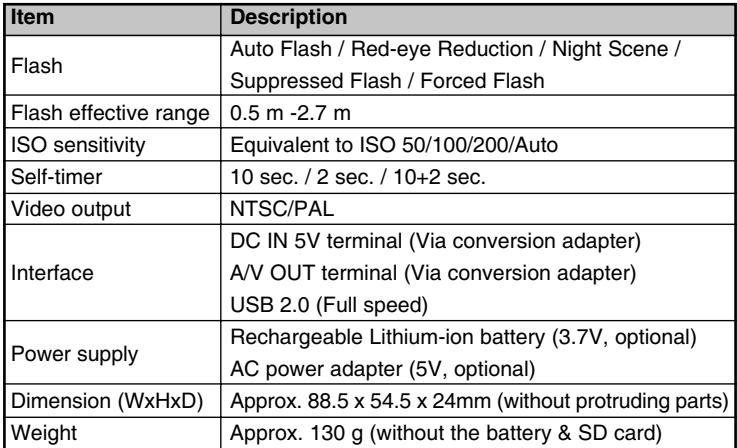

\*Design and specifications are subject to change without notice.